# Getting Summary Score Information from the **Assessments**

For these exercises, you'll access results for 4 different sets of State Assessment results. They are:

- 1. ELA 4 Scores
- 2. ELA 8 Scores
- 3. Math 4 Scores
- 4. Math 8 Scores

For each of the exams, you'll display the following:

- 1. Average Percentage breakdown by Level (1 through 4) for all years for your school
- 2. Comparison of Percentage breakdowns by Level for each individual year for your school
- 3. Comparison of percentage breakdowns by Level for Regular Education and Special Education

- Counts of Regular Education and Special Education students at each Level

- 4. Regional comparison of percentage breakdowns by Level
- 5. Average SPI (Standard Performance Indicator) for your school for each of the Standards (ELA) or Key Ideas (Math)

For demonstration purposes, we'll use Batavia City Schools in our examples.

# Accessing Cognos

- 1. Open Internet Explorer (or Netscape Communicator)
- 2. In the Address bar type the following (figure 1):

## **Cognos.edutech.org**

Note: You **don't** need to include "WWW" as part of the address

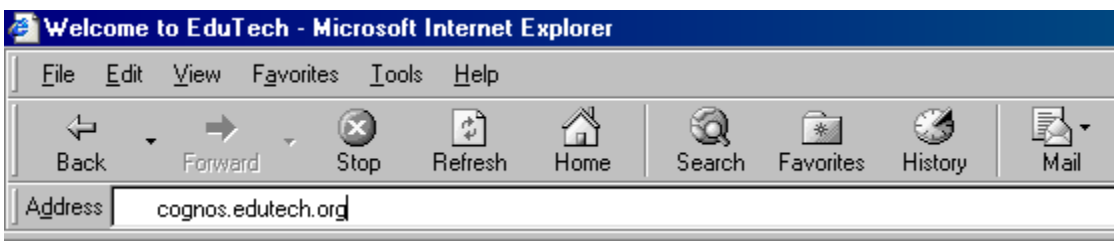

**Figure 1**

- 3. Press the **Enter** key
- 4. You will go to the main Cognos PowerPlay page (figure 2)

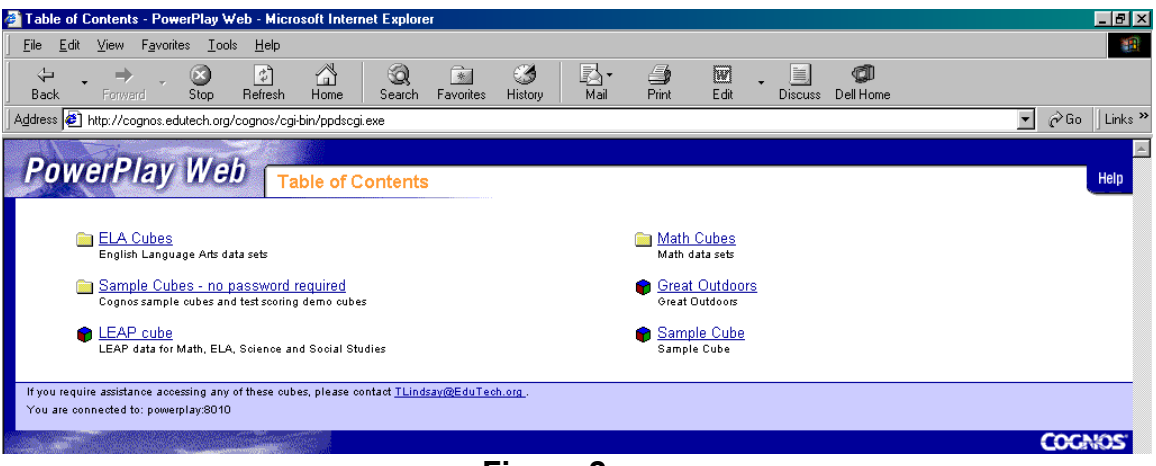

**Figure 2**

# Logging in to a Cube

In this example, we'll log into the **ELA 4 Scores** cube

- 1. From the main Cognos PowerPlay page, click the **ELA Cubes** link
- 2. Click the **ELA 4 Scores** link. You'll be asked to Log In (figure 3).

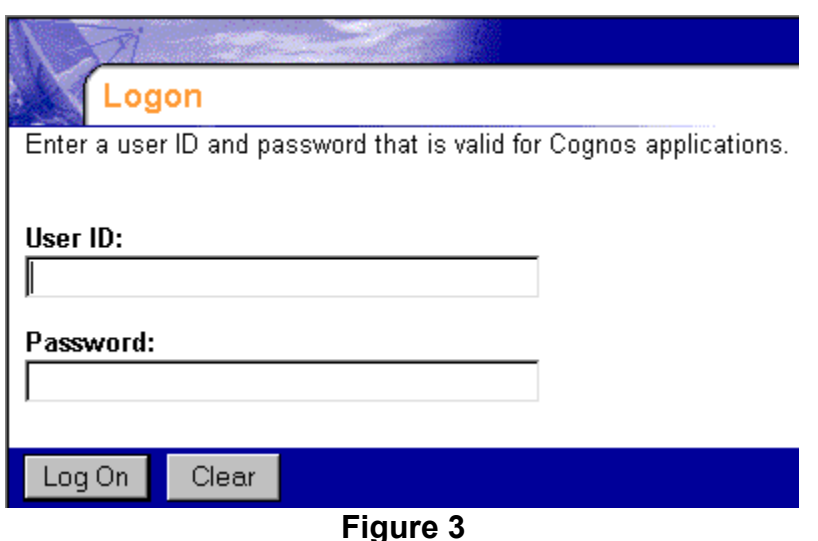

- 3. When prompted for a **User ID** and **Password**, enter your user account name and your password
- 4. Click the **Log On** button
- 5. If you receive the message "Your user ID or password is incorrect. Please try again." You've entered incorrect information. Reenter your user ID and password.
- 6. After you've logged in successfully, you'll see the ELA 4 Scores Cube

# Getting the ELA 4 Results

To get the ELA 4 results needed for the presentation, access the **ELA 4 Scores** data. After logging in, you will see the following page:

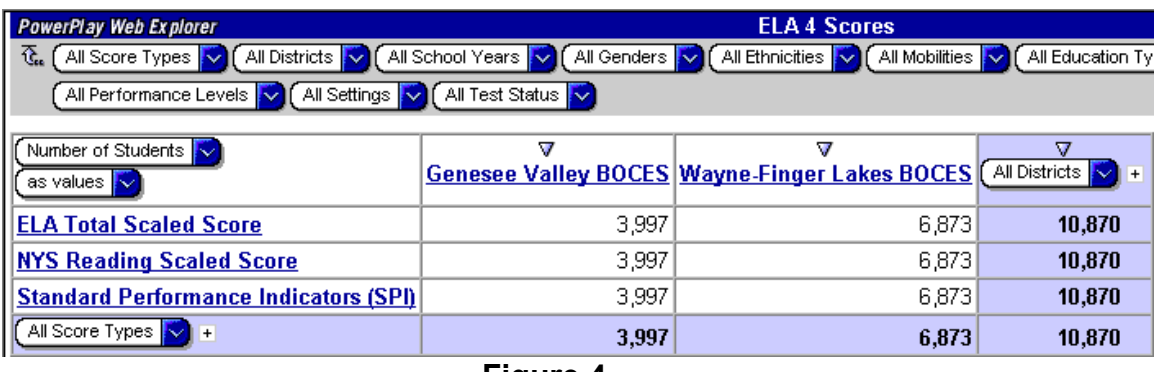

**Figure 4**

### **Exercise # 1: Average Percentage breakdown by Level (1 through 4) for all years for your school**

1. From the initial view (figure 4), click the BOCES to which your school belongs. Data for all of the schools within that BOCES are displayed (figure 5). Remember, we're using Batavia City Schools which is in the Genesee Valley BOCES and in Genesee County.

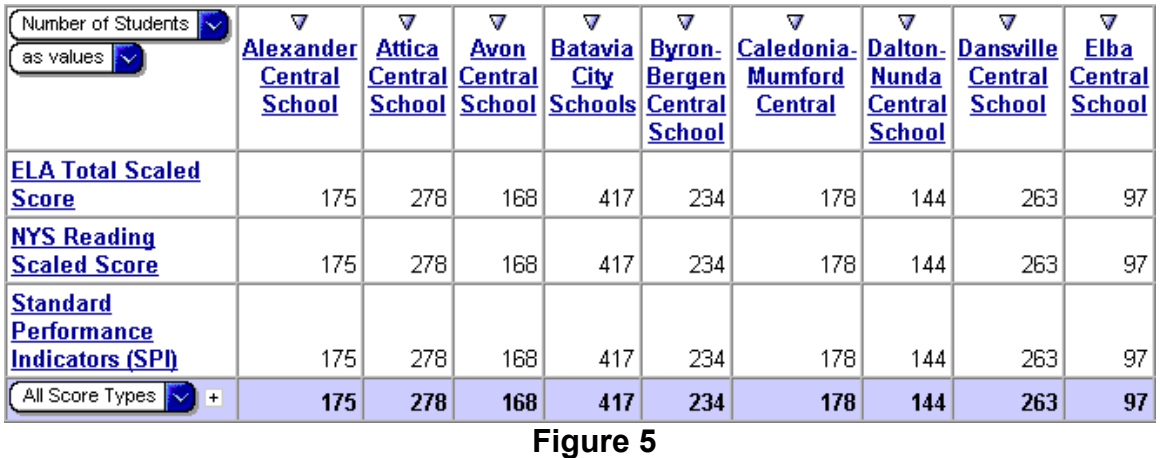

2. Place the mouse pointer over any of the school names without clicking. A "Fly-out" menu will appear. Place the mouse pointer over the word **Action**. Your screen should now look like figure 6.

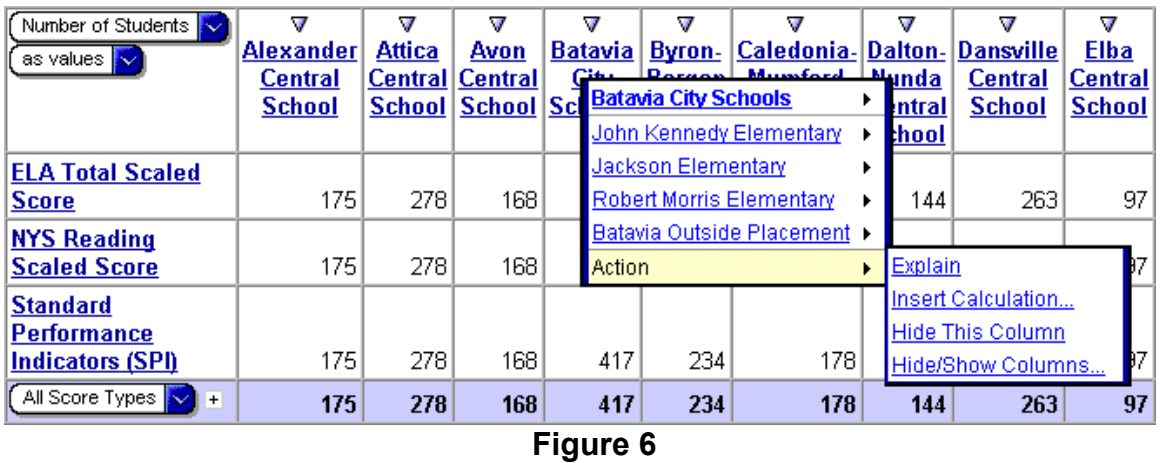

3. Choose **Hide/Show Columns** from the fly-out menu. You'll see a form similar to figure 7.

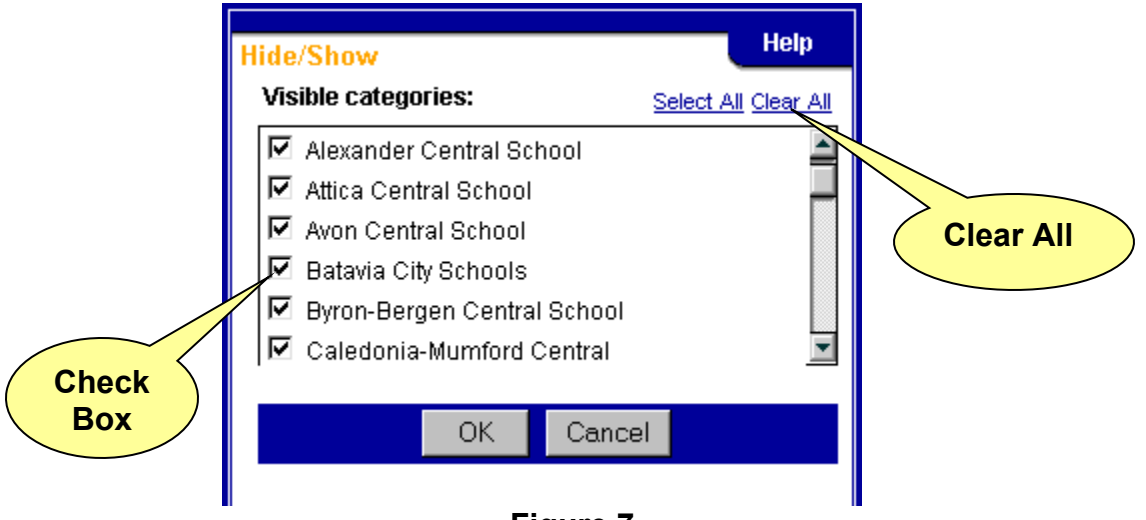

**Figure 7**

- 4. Click **Clear All**. The check box to the left of every school name will be cleared.
- 5. Click the check box to the left of your school name. You may need to scroll down to your school.
- 6. Click the **OK** button. Your results will look similar to figure 8.

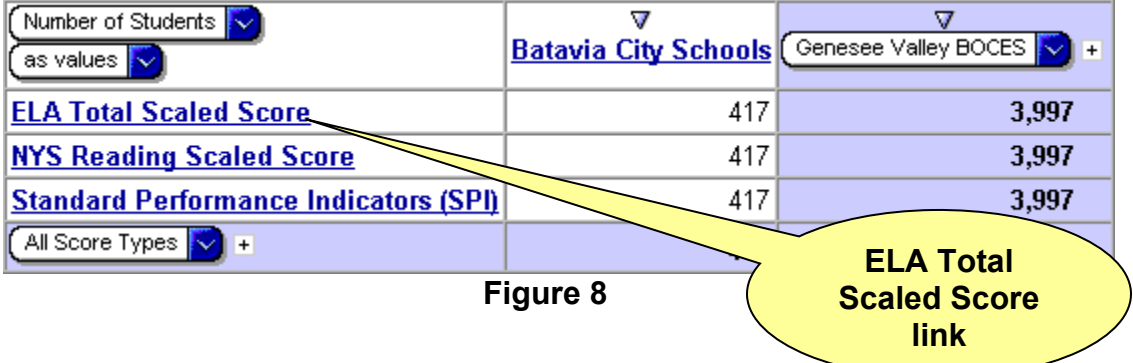

7. Click the **ELA Total Scaled Score** link. Your results should look like figure 9.

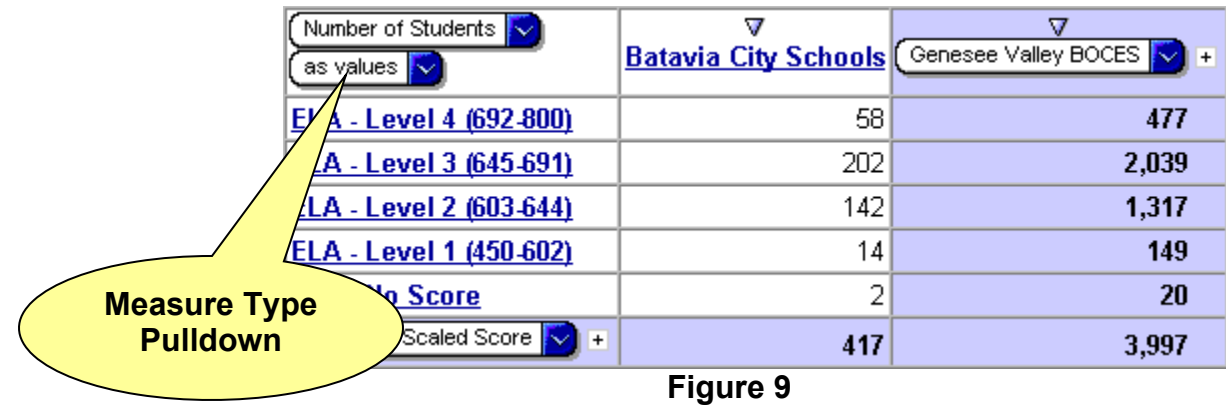

8. Select **as % of column total** from the **Measure Type Pulldown**. Your results should look like figure 10.

## **ELA 4 Average Percentage Breakdown by Level**

| Number of Students<br>as % of column total | Δ       | <b>Batavia City Schools</b> (Genesee Valley BOCES |
|--------------------------------------------|---------|---------------------------------------------------|
| ELA - Level 4 (692-800)                    | 13.91%  | 11.93%                                            |
| ELA - Level 3 (645-691)                    | 48.44%  | 51.01%                                            |
| ELA - Level 2 (603-644)                    | 34.05%  | 32.95%                                            |
| ELA - Level 1 (450-602)                    | 3.36%   | 3.73%                                             |
| <b>ELA - No Score</b>                      | 0.48%   | 0.50%                                             |
| ELA Total Scaled Score<br>$+$              | 100.00% | $100.00\%$                                        |

**Figure 10**

## **Exercise # 2: Comparison of Percentage breakdowns by Level for each individual year for your school**

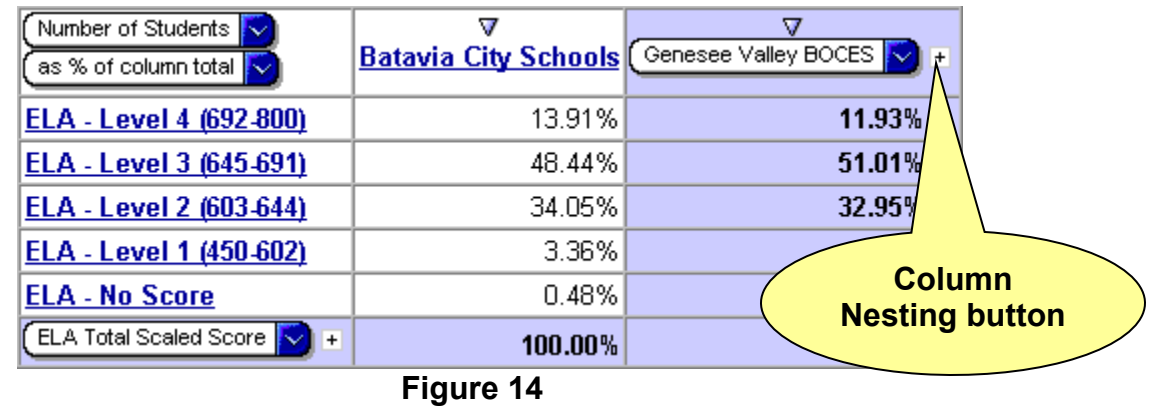

Your starting point for this exercise is the Exercise #1 results (figure 14).

1. Place your mouse cursor (without clicking) over the **Column Nesting** button to the right of your BOCES name. A fly-out menu will appear (figure 15).

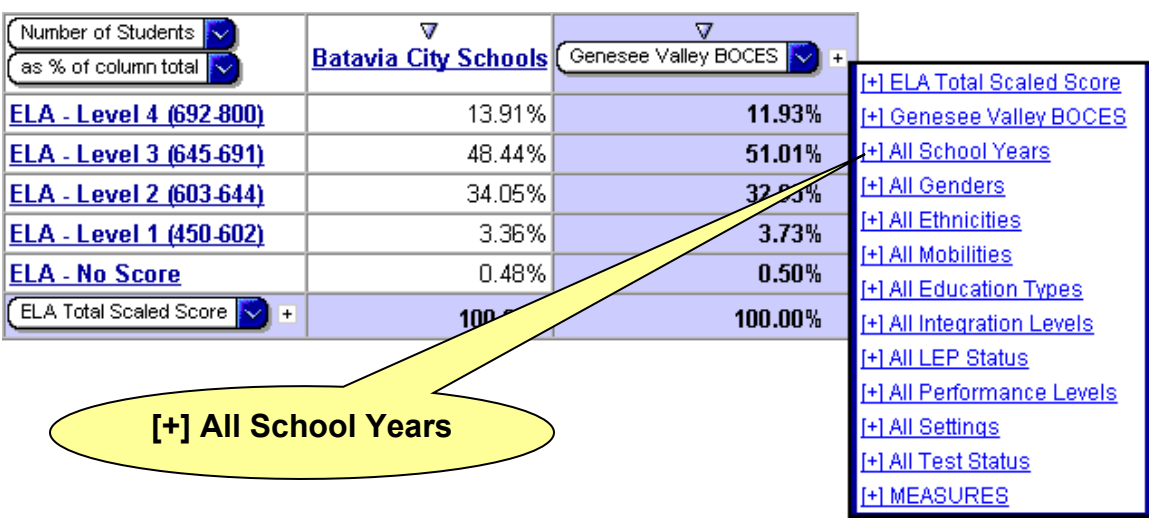

**Figure 15**

9. Click the **[+] All School Years** link. Your results should look like figure 16.

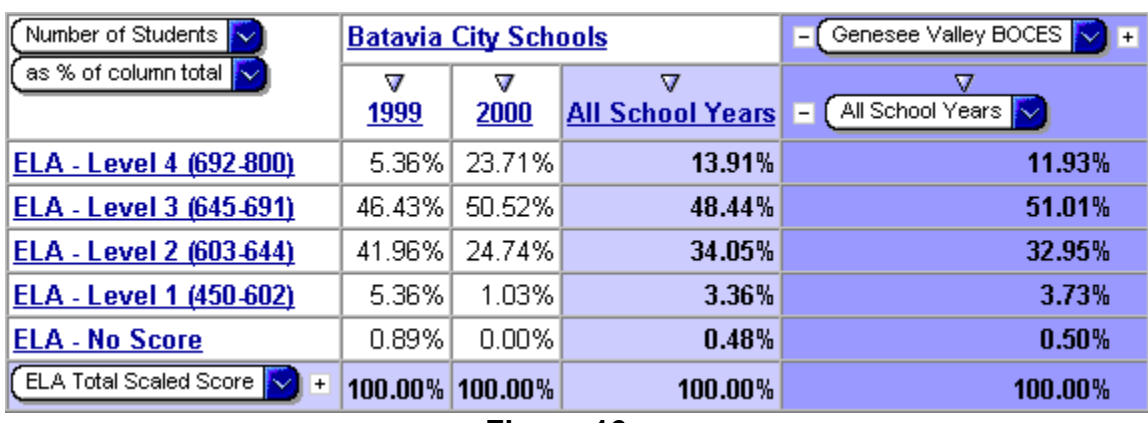

## **ELA 4 Percentage Breakdowns by Level for each Year**

**Figure 16**

## **Exercise # 3: Comparison of percentage breakdowns by Level for Regular Education and Special Education**

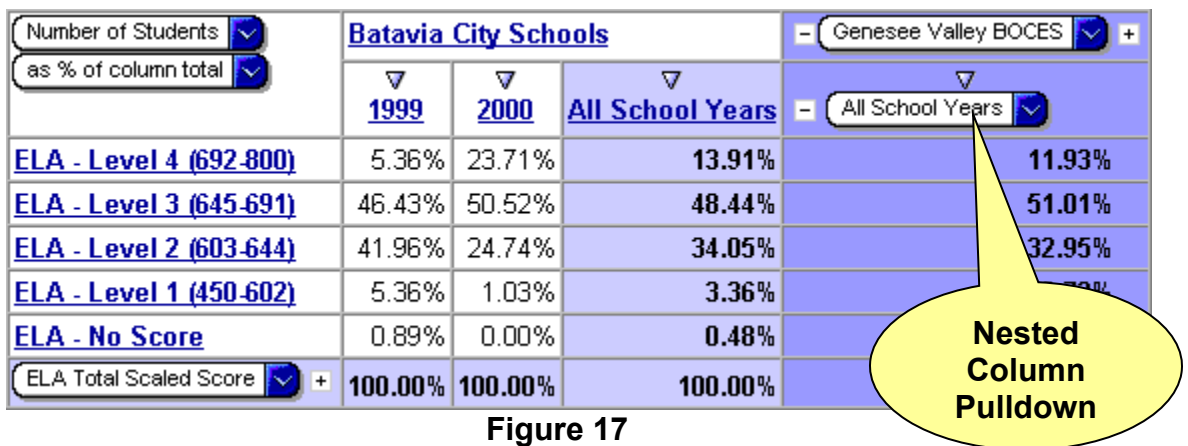

Your starting point for this exercise is the Exercise #2 results (figure 17).

1. Click the **Nested Column Pulldown** and select All Education Types (figure 18).

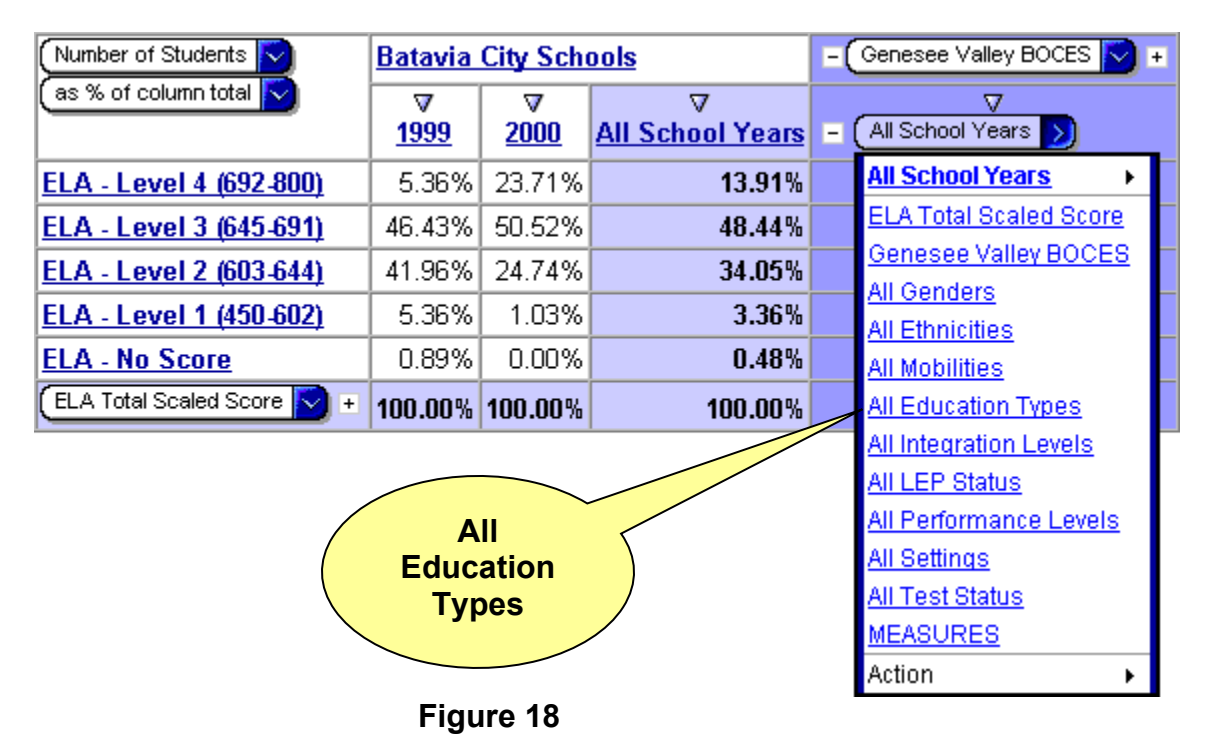

2. Your results should look like figure 19.

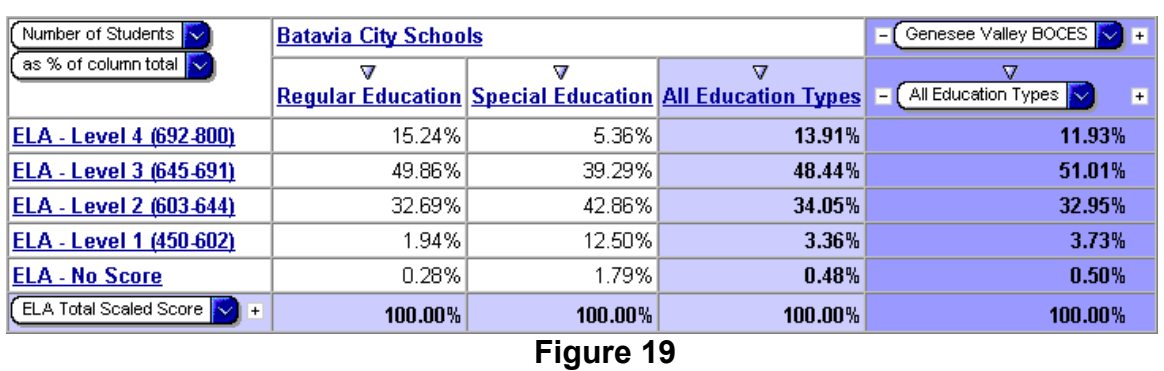

## **ELA 4 Breakdown of Levels by Education Type**

To see how Special Education students affect average scores, we need to know the count of Special Education students. Figure 20, our starting point, is the result of exercise 3.

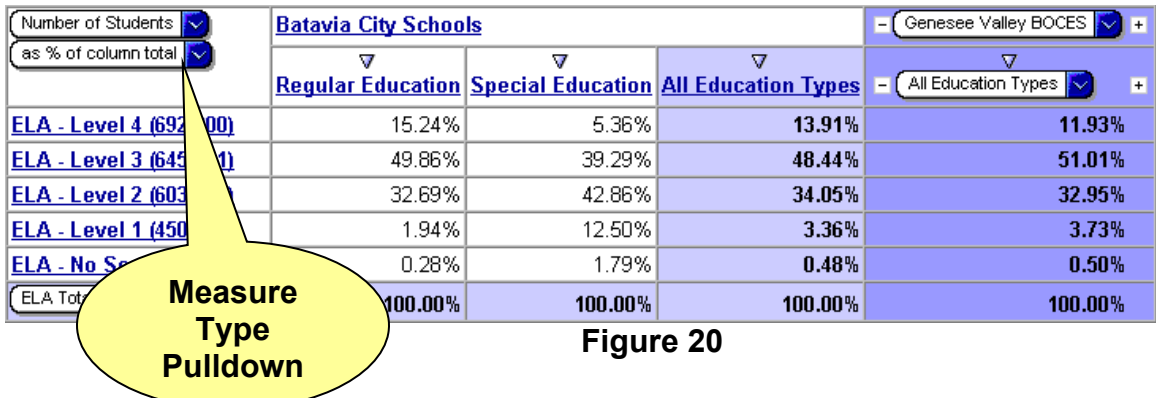

3. Click the **Measure Type Pulldown** and select "As Values". Your results should look like figure 21.

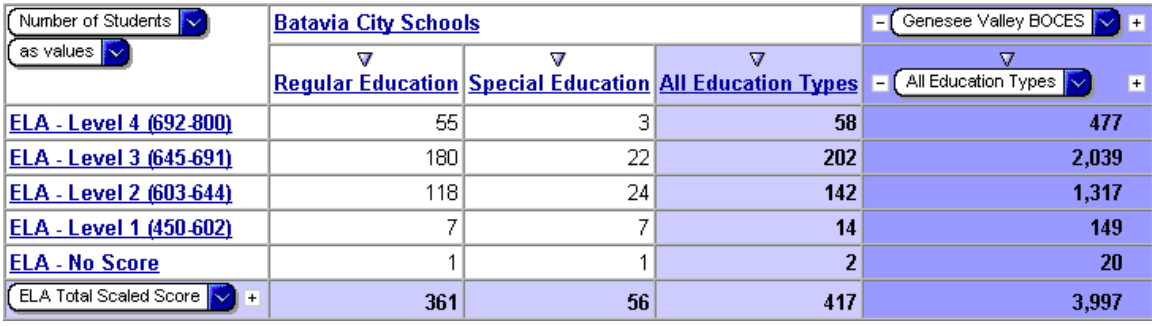

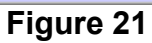

## **Exercise # 4: Regional comparison of percentage breakdowns by Level**

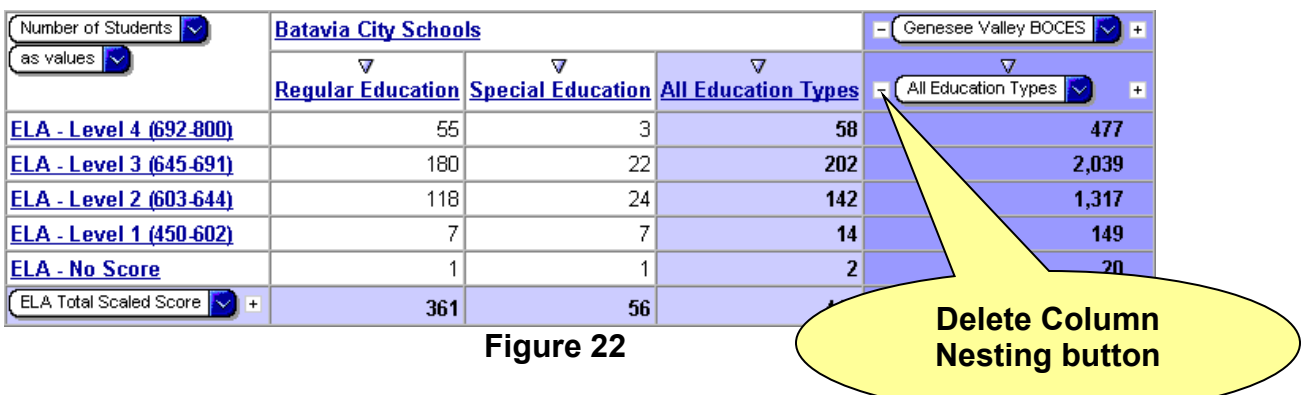

Your starting point for this exercise is the Exercise #3 results (figure 22).

1. Click the **Delete Column Nesting** button. Your results should look like figure 23.

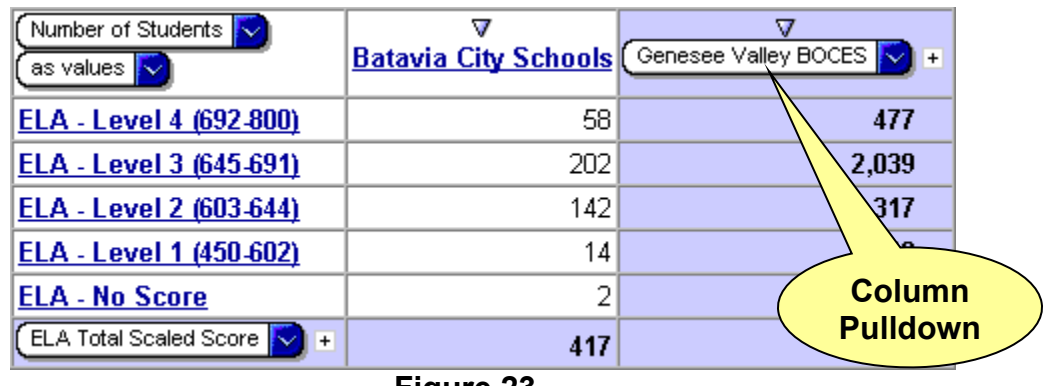

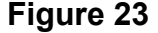

2. Click the **Column Pulldown** which currently lists your BOCES name. Place your mouse pointer over the **All Districts** choice, then the **By County** choice, then click your county name. For this example, we're using **Genesee** (figure 24).

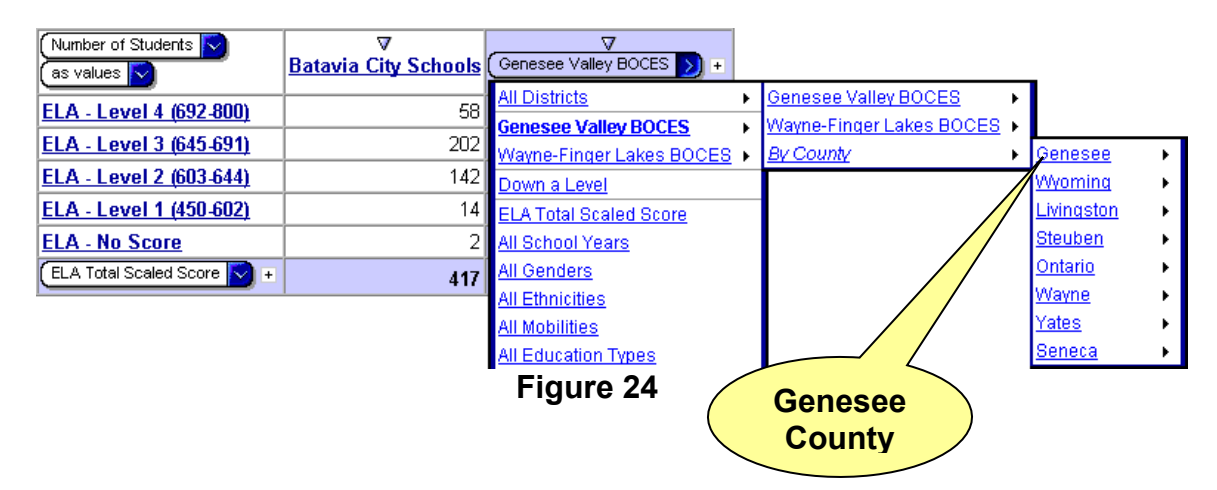

3. Your results should look like figure 25.

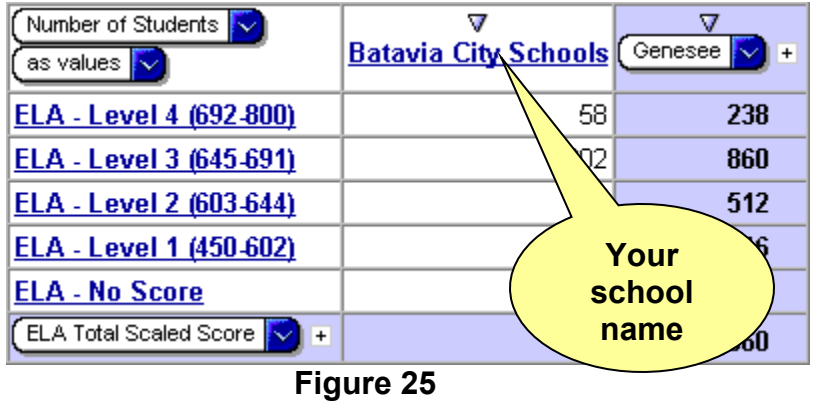

4. Previously, we hid all schools except for ours. We now need to unhide those columns. Move your mouse pointer over your school name (column header). A fly-out menu will appear. From that menu, choose **Action** and then **Hide/Show Columns** from the next fly-out menu (figure 26).

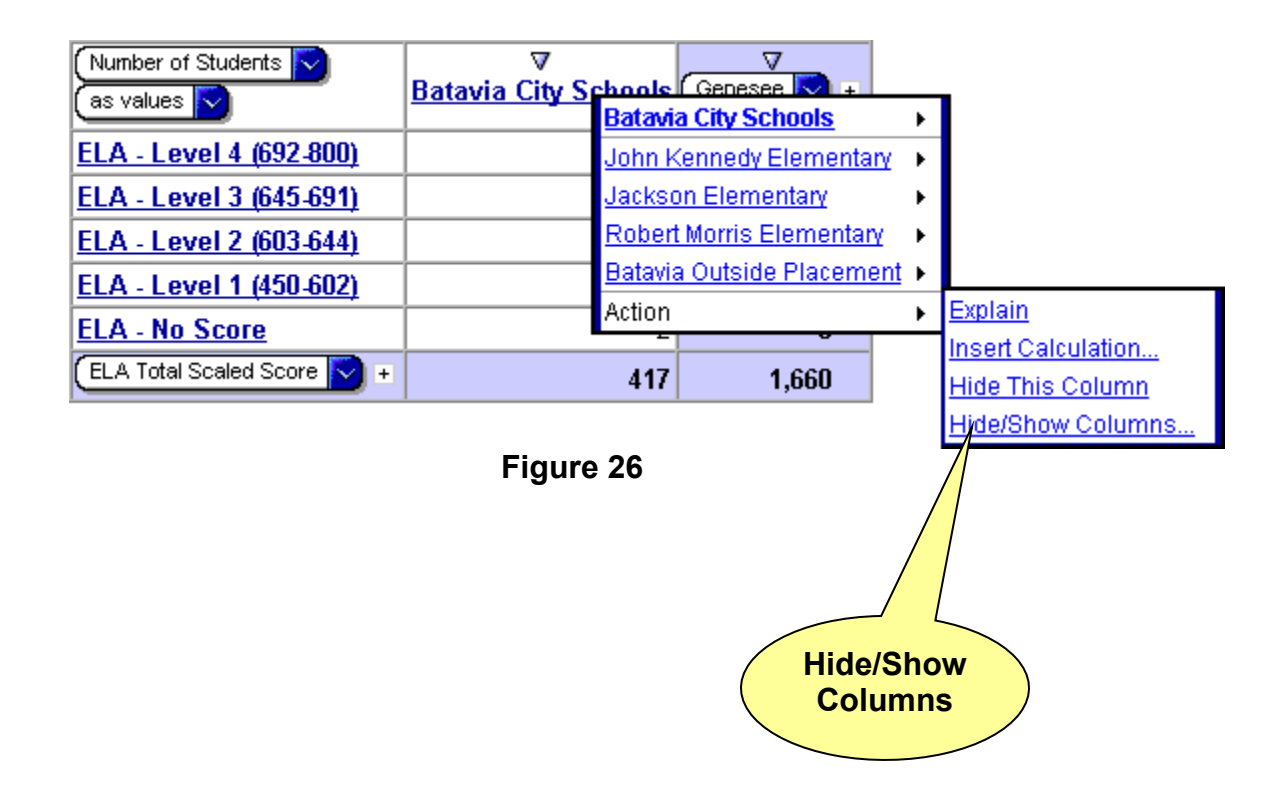

5. From the form that appears (figure 27) click the **Select All** link. A check mark will appear to the left of each school district in your county. Click the **OK** button. Your results will look like figure 28.

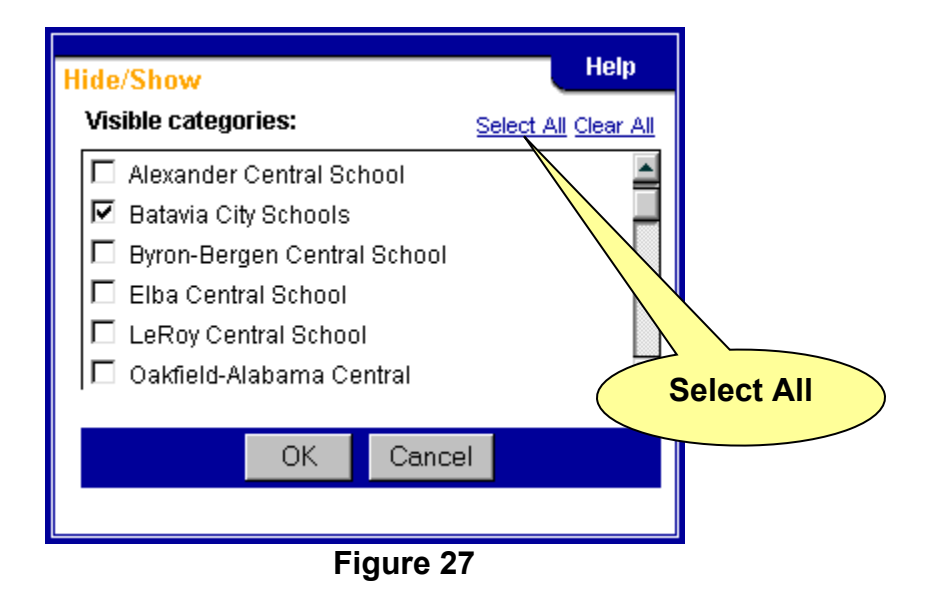

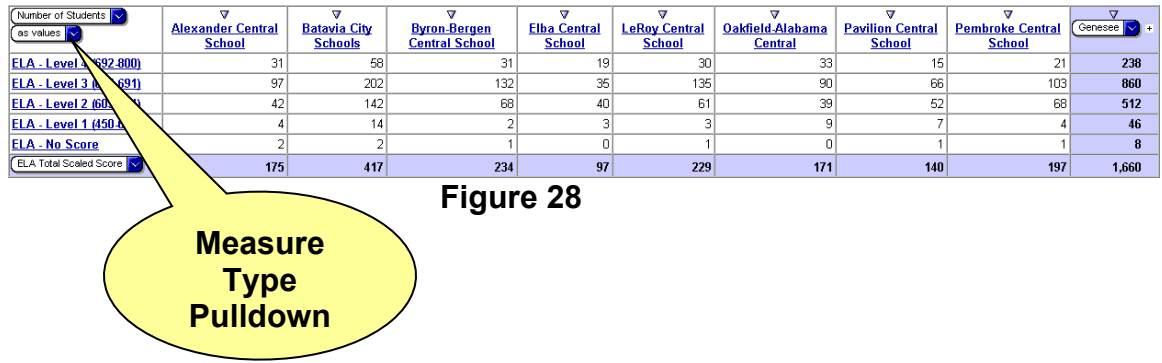

6. From the **Measure Type Pulldown** select as **% of Column Total** your results should look like figure 29.

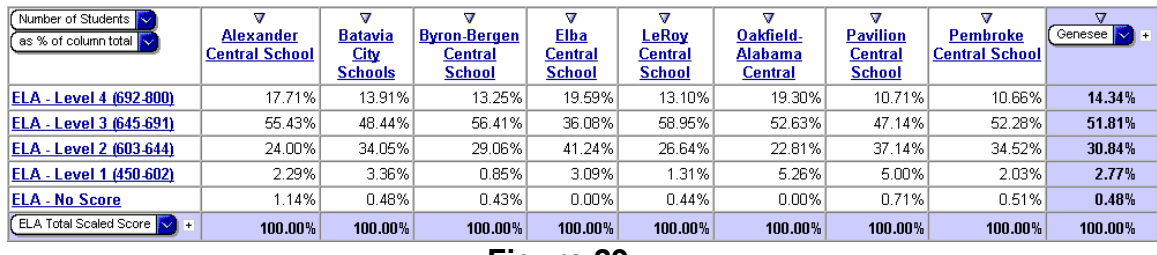

## **County comparison of ELA 4 percentage breakdowns by Level**

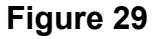

## **Exercise # 5: Average SPI (Standard Performance Indicator) for your school for each of the ELA Standards**

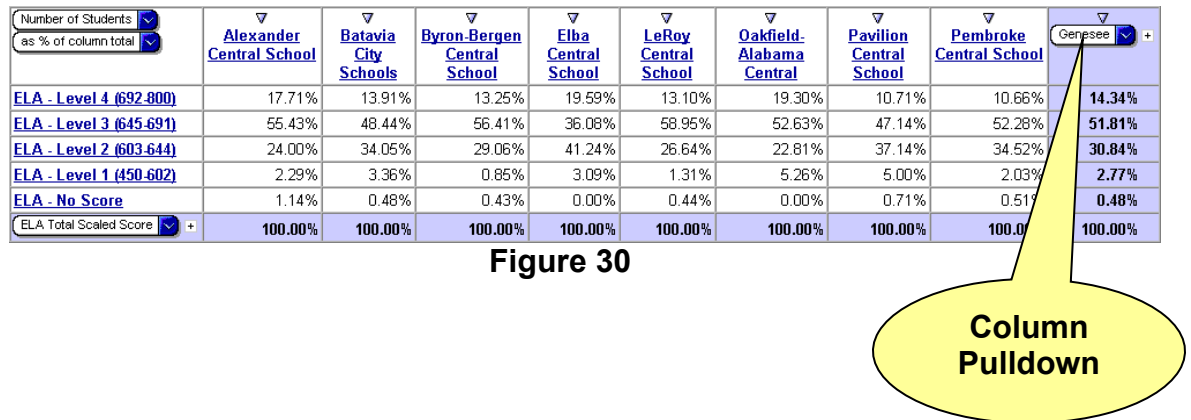

Your starting point for this exercise is the Exercise #4 results (figure 30).

- 1. Click the **Column Pulldown** and select **by County**
- 2. Click the **Column Pulldown**, place the mouse pointer over **All Districts**. From the fly-out menu that appears, click your BOCES name. We'll use **Genesee Valley BOCES** (figure 31).

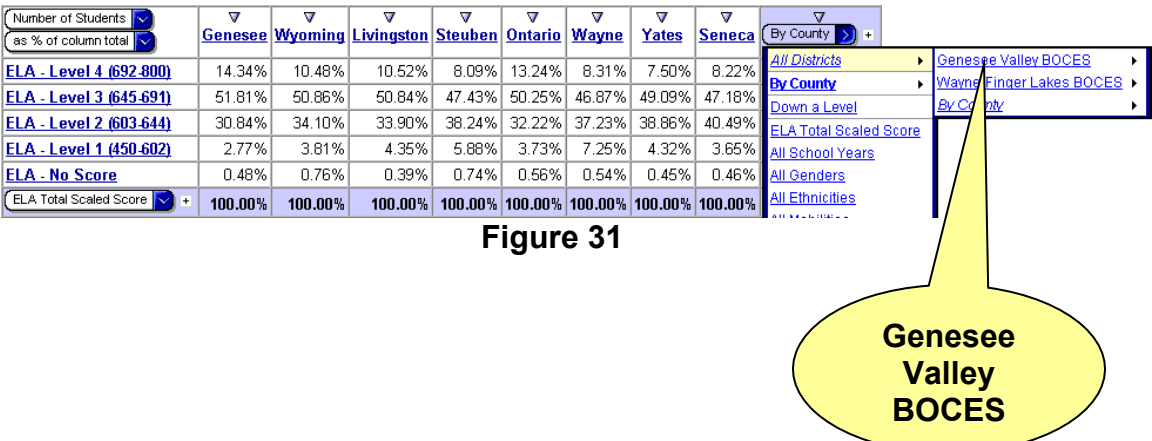

3. Your results should look like figure 32.

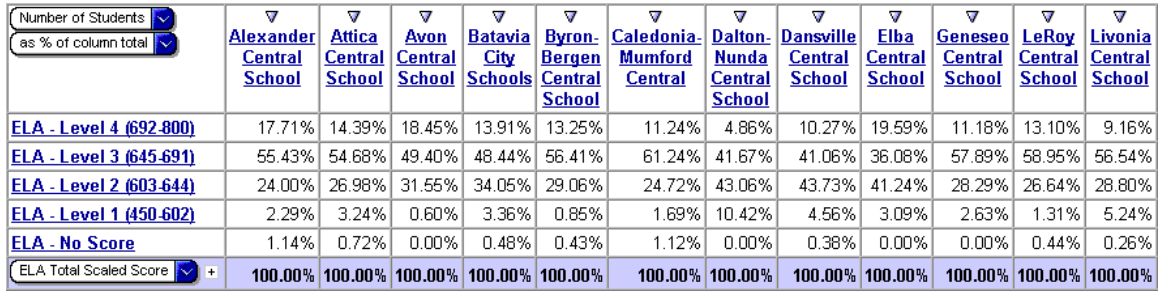

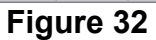

4. Move your mouse pointer over your school name (column header). A flyout menu will appear. From that menu, choose **Action** and then **Hide/Show Columns** from the next fly-out menu (figure 33).

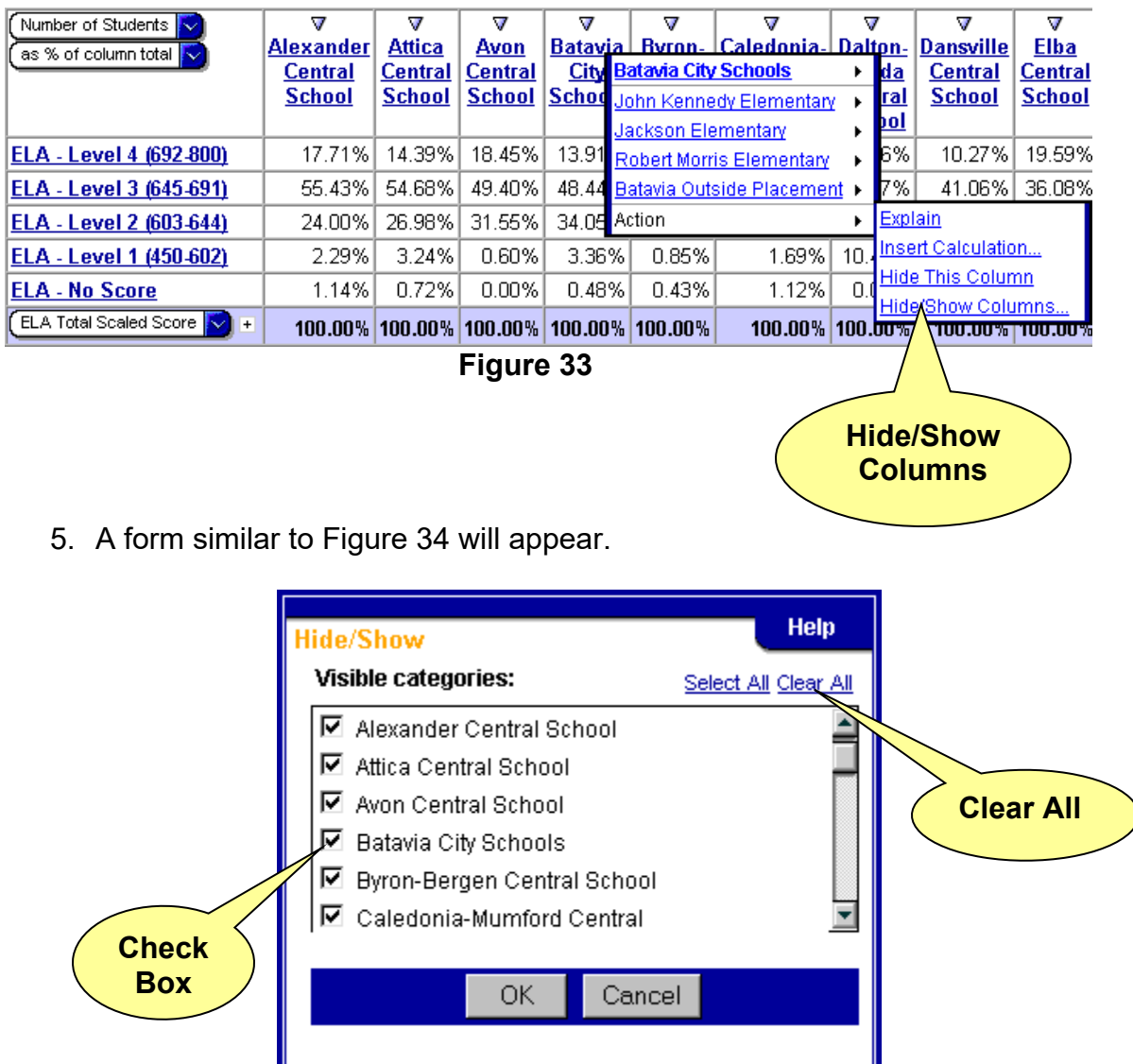

**Figure 34**

- 6. Click **Clear All**. The check box to the left of every school name will be cleared.
- 7. Click the check box to the left of your school name. You may need to scroll down to your school.
- 8. Click the **OK** button. Your results will look similar to figure 35.

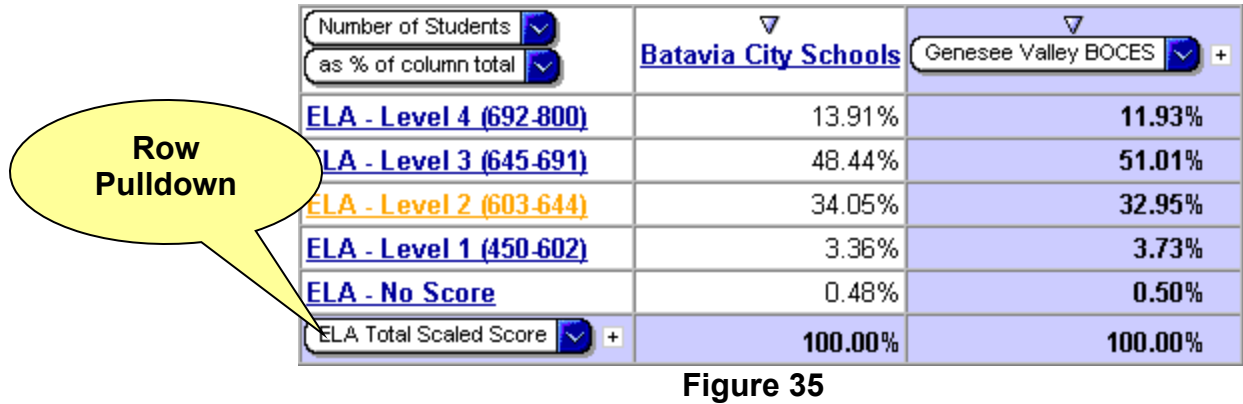

9. From the **Row Pulldown** select **Measures** (figure 36).

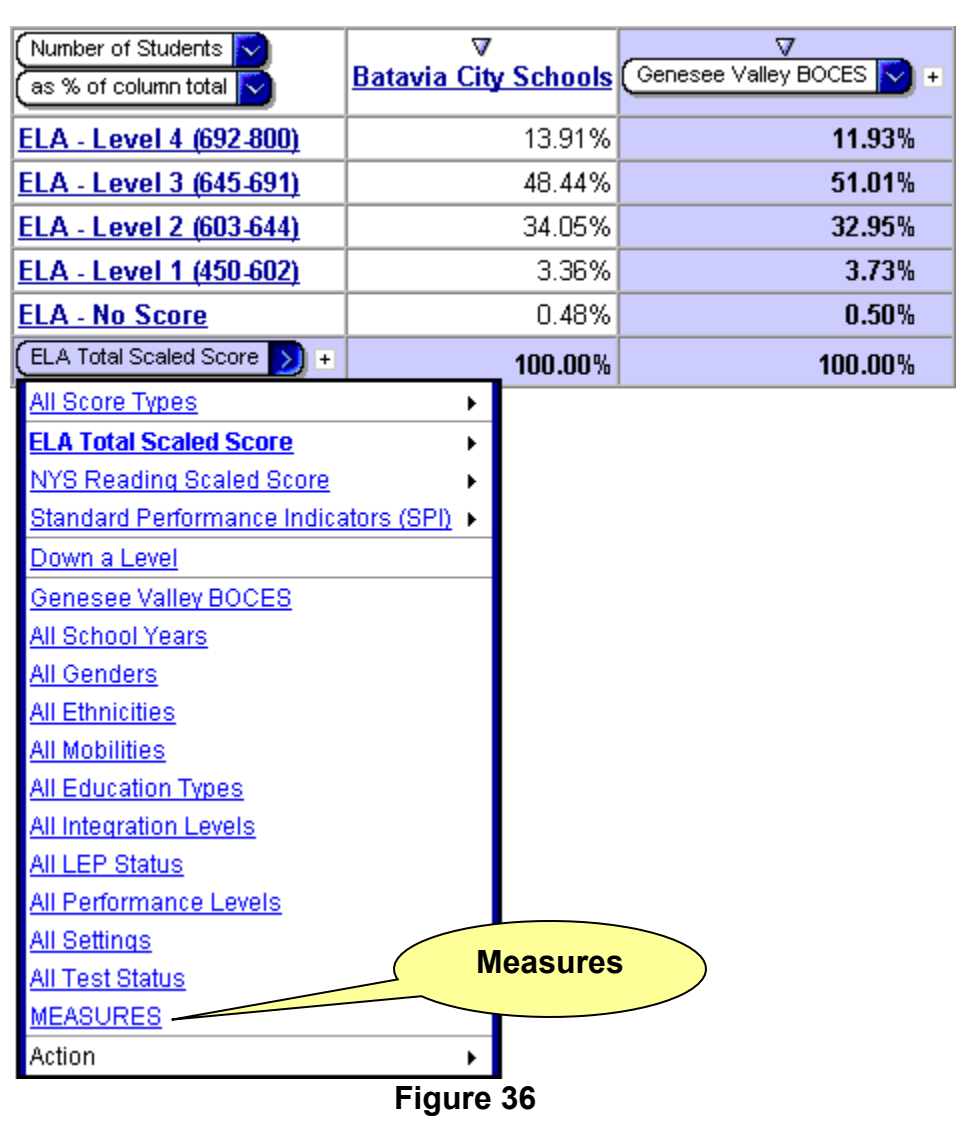

10.Your results will look like figure 37.

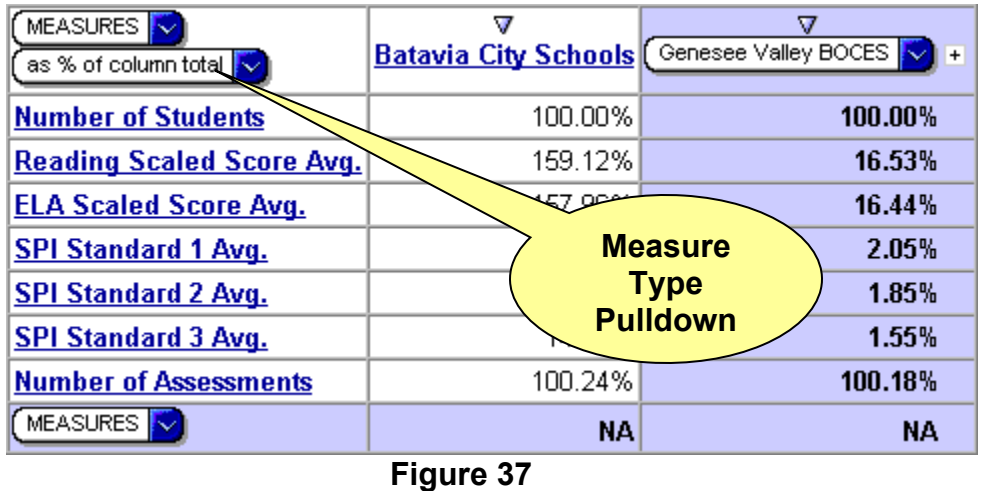

- 11. Select **As Values** from the **Measure Type Pulldown**. Your results will look similar to figure 38.
- 12. Move your mouse pointer over the row **Number of Students**. From the fly-out menu that appears move your mouse pointer to **Actions** and select **Hide/Show Rows** from the next fly-out menu that appears (figure 38)

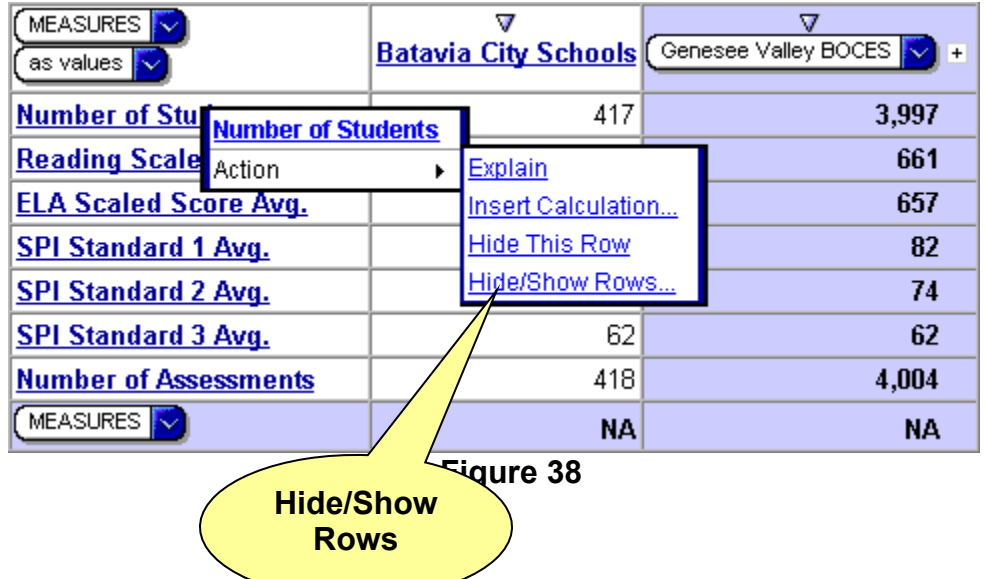

13.From the form that appears, click the **Clear All** link and then select the three SPI Standards (figure 39)

![](_page_18_Figure_1.jpeg)

14.Click **OK**. Your results should look like figure 40.

![](_page_18_Picture_67.jpeg)

15.Click the **Swap** button in the toolbar at the bottom of the screen (figure 41). Your results should look like figure 42.

![](_page_18_Figure_5.jpeg)

## **Standard Performance Indicator Comparison to BOCES Average**

| MEASURES <sup>N</sup><br>$\left[\right]$ as values $\left[\right]$ | SPI Standard 1 Avg. SPI Standard 2 Avg. SPI Standard 3 Avg. MEASURES |  |  |    |  |  |
|--------------------------------------------------------------------|----------------------------------------------------------------------|--|--|----|--|--|
| Batavia City Schools                                               |                                                                      |  |  | NA |  |  |
| Genesee Valley BOCES N +                                           | 82                                                                   |  |  | NА |  |  |
| Fig. 40                                                            |                                                                      |  |  |    |  |  |

**Figure 42**